Bankowość<br>Korporacyjna<br>i Inwestycyjna

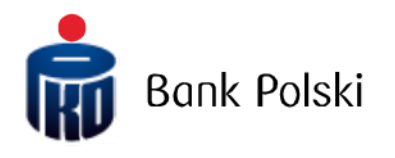

iPKO biznes – Logowanie

# Logowanie

# Pierwsze logowanie

Aby skorzystać z iPKO biznes, w przeglądarce internetowej wprowadź adres [https://www.ipkobiznes.de.](https://www.ipkobiznes.de/)

# Autoryzacja mobilna

Pamiętaj, jeżeli jako narzędzia autoryzacji używasz mobilnej autoryzacji, musisz rozpocząć proces od jej aktywacji w aplikacji mobilnej iPKO biznes. Jeżeli nie wykonasz tego kroku, po wpisaniu Identyfikatora użytkownika zobaczysz poniższy komunikat.

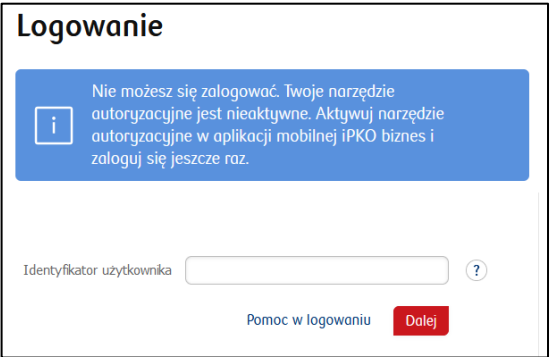

W polu **Identyfikator użytkownika** – wpisz numer podany przez pracownika Banku a następnie wybierz **Dalej** 

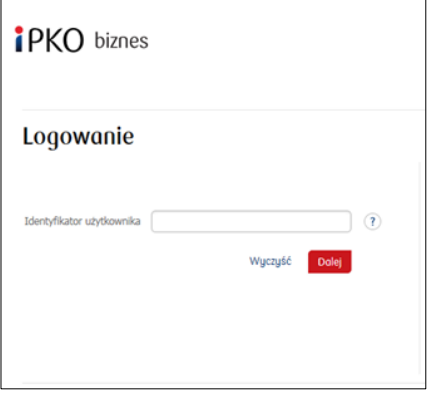

Po wprowadzeniu prawidłowego Identyfikatora użytkownika - zostaniesz przeniesiony na kolejny ekran procesu pierwszego logowania.

W polu **Hasło pierwszego logowania** wpisz hasło pierwszego logowania (hasło dostępu), przekazane przez pracownika Banku lub otrzymane w formie SMS, a następnie zatwierdzić przyciskiem Zaloguj.

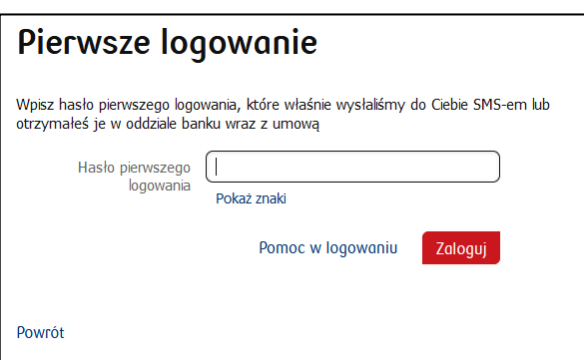

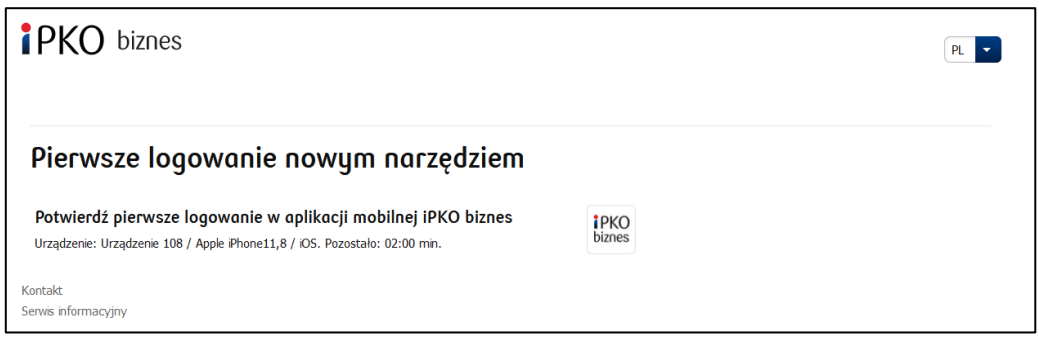

Jeżeli korzystasz z mobilnej autoryzacji, pierwsze logowaniem nowym narzędziem potwierdzisz w telefonie. Po przejściu na poniższy ekran, wysłane zostanie powiadomienie push, które potwierdzisz kodem PIN do aplikacji.

Następnie zostaniesz przeniesiony na ekran zmiany **hasła dostępu**. Na ekranie **Zmiana hasła dostępu** wypełnij pola:

**• Nowe hasło -** wpisz wybrane przez Ciebie hasło, które powinno składać się z minimum 8, a maksimum 16 znaków alfanumerycznych (cyfr i/lub liter oraz znaków specjalnych: `!@#\$%^&\*()\_+-={}[]:;',.<>?). Hasło nie może zawierać polskich liter (np.: "ł", "ś"). Uwaga, rozróżniane są małe i wielkie litery

**• Powtórz hasło -** powtórz wybrane przez Ciebie hasło

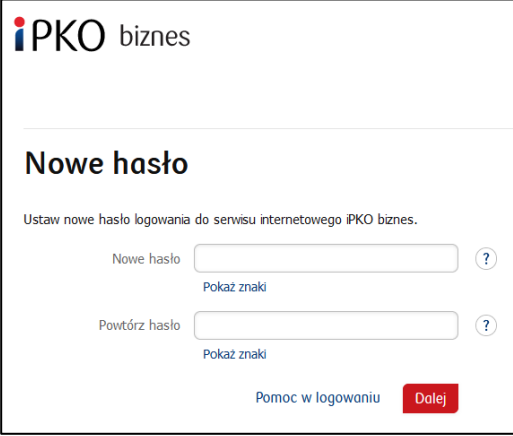

Po wpisaniu prawidłowych danych i wybraniu przycisku <mark>Dalej</mark> otrzymasz potwierdzenie wykonania zmiany hasła dostępu.

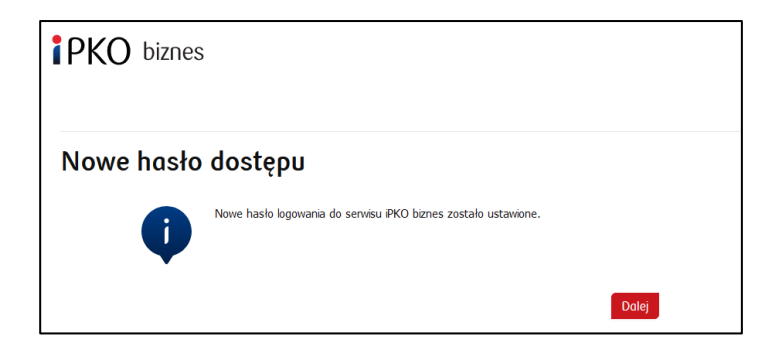

Po wybraniu Dalej pojawi się ekran do wybrania przez Ciebie **Obrazka bezpieczeństwa** (niniejszy dokument zawiera przykładowe obrazki. PAMIETAJ! Obrazki są unikalne i nie będą się powtarzać w serwisie).

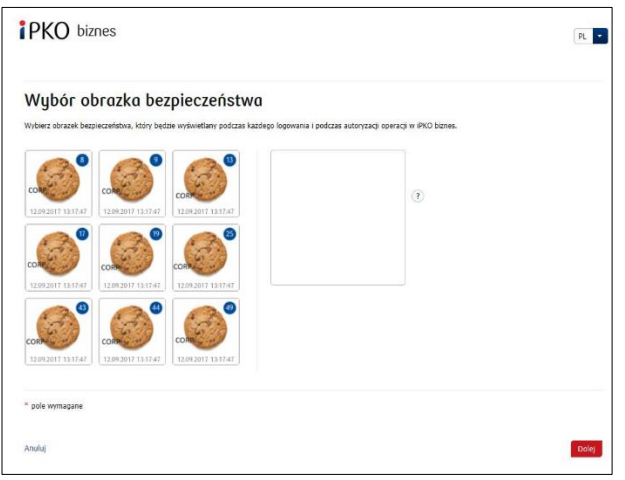

Na ekranie tym wybierz obrazek poprzez kliknięcie w wybrany element (niniejszy dokument zawiera przykładowe obrazki. PAMIETAJ! Obrazki są unikalne i nie będą się powtarzać w serwisie), a następnie wybierz Dalej**.**

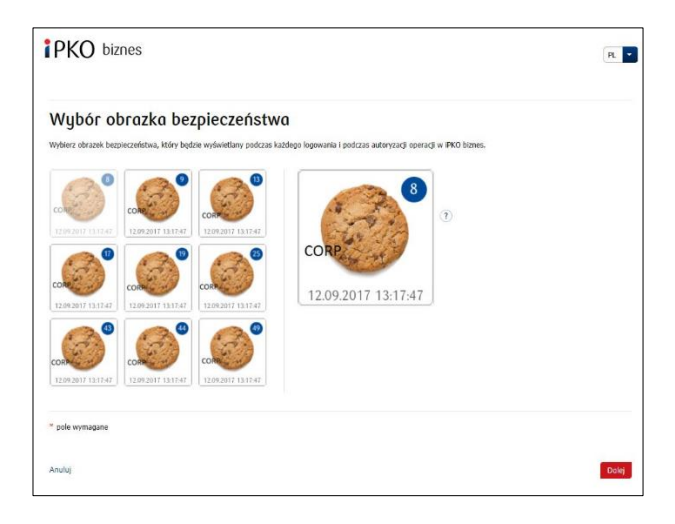

Po zatwierdzeniu poprzedniego kroku przyciskiem **Dalej** zostaniesz przeniesiony do ekranu potwierdzenia obrazka bezpieczeństwa. Aby ostatecznie zatwierdzić wybór, a także umożliwić korzystanie z serwisu należy użyć przycisku Dalej.

**UWAGA!** System przy wyborze obrazka nie będzie prosił o podanie kodu z narzędzia uwierzytelniającego. Zapamiętaj wybrany przez siebie obrazek - od tego momentu będzie pojawiał się przy każdym logowaniu i autoryzacji do serwisu internetowego iPKO biznes.

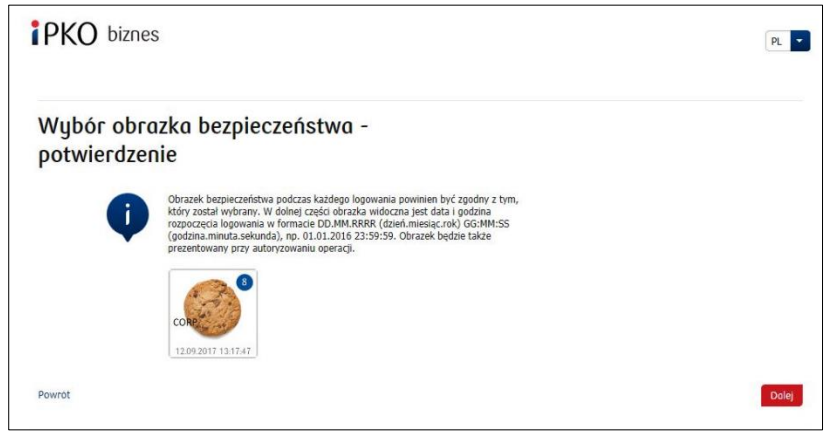

**UWAGA!** Identyfikator Użytkownika oraz Hasło służą również do aktywacji serwisu telefonicznego. By aktywować serwis, należy zadzwonić na INFOLINIĘ.

## Token sprzętowy

W polu **Identyfikator użytkownika** – wpisz numer podany przez pracownika Banku a następnie wybierz **Dalej** 

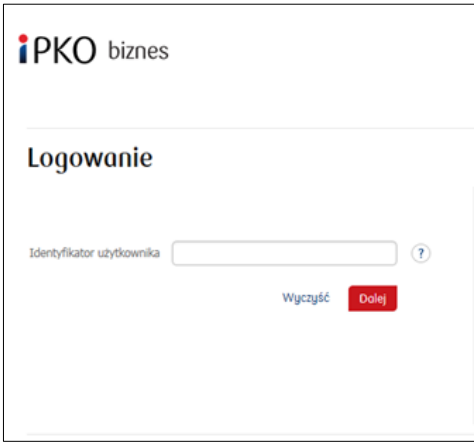

Po wprowadzeniu prawidłowego Identyfikatora użytkownika - zostaniesz przeniesiony na kolejny ekran procesu pierwszego logowania.

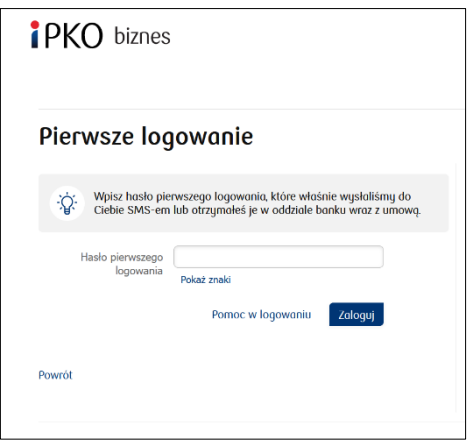

W polu **Hasło pierwszego logowania** wpisz hasło pierwszego logowania (hasło dostępu), przekazane przez pracownika Banku lub otrzymane w formie SMS, a następnie zatwierdzić przyciskiem Zaloguj.

Po wybraniu przycisku Zaloguj zostaniesz poproszony o potwierdzenie Aktywacji tokena.

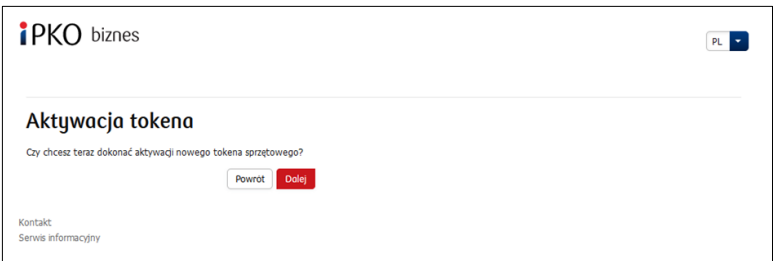

Zostaniesz poproszony o zeskanowanie obrazka narzędziem autoryzacji, nadania PINu, przepisanie kodu a następnie potwierdzenie przyciskiem Dalej .

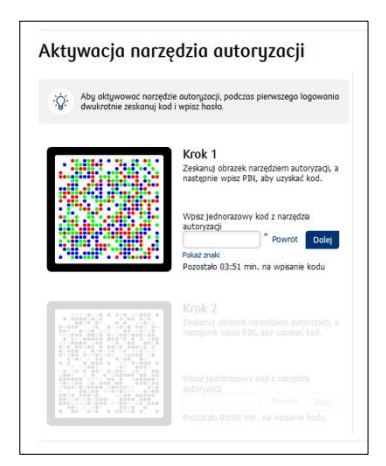

Wykonaj czynność dla obrazka w Krok 2.

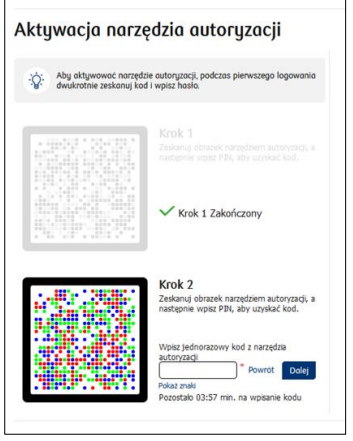

Zostaniesz przeniesiony na ekran zmiany **hasła dostępu**.

Na ekranie **Zmiana hasła dostępu** wypełnij pola:

**• Nowe hasło -** wpisz wybrane przez Ciebie hasło, które powinno składać się z minimum 8, a maksimum 16 znaków alfanumerycznych (cyfr i/lub liter oraz znaków specjalnych: `!@#\$%^&\*()\_+-={}[]:;',.<>?). Hasło nie może zawierać polskich liter (np.: "ł", "ś"). Uwaga, rozróżniane są małe i wielkie litery

**• Powtórz hasło -** powtórz wybrane przez Ciebie hasło

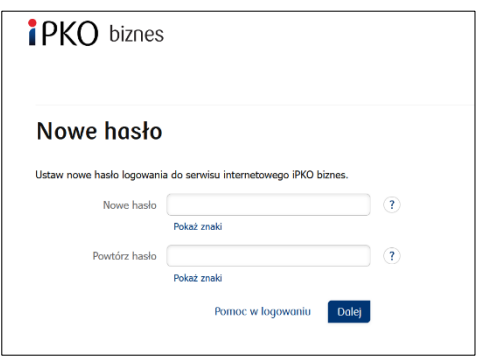

Po wpisaniu prawidłowych danych i wybraniu przycisku <mark>Dalej</mark> otrzymasz potwierdzenie wykonania zmiany hasła dostępu.

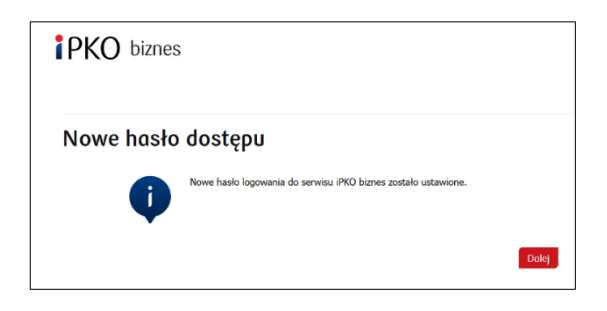

Po wybraniu Dalej pojawi się ekran do wybrania przez Ciebie **Obrazka bezpieczeństwa** (niniejszy dokument zawiera przykładowe obrazki. PAMIETAJ! Obrazki są unikalne i nie będą się powtarzać w serwisie).

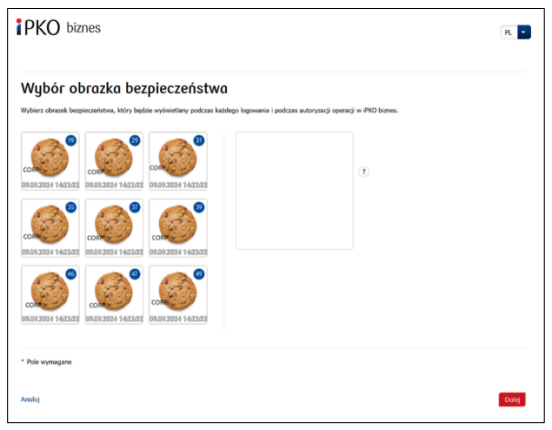

Na ekranie tym wybierz obrazek poprzez kliknięcie w wybrany element (niniejszy dokument zawiera przykładowe obrazki. PAMIETAJ! Obrazki są unikalne i nie będą się powtarzać w serwisie), a następnie wybierz Dalej**.**

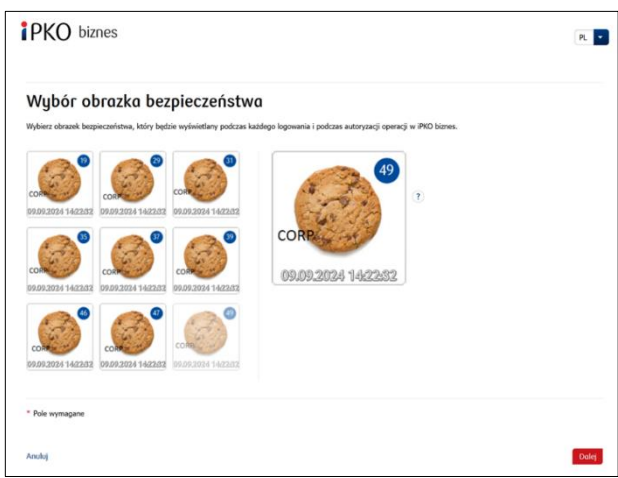

Po zatwierdzeniu poprzedniego kroku przyciskiem Dalej zostaniesz przeniesiony do ekranu potwierdzenia obrazka bezpieczeństwa. Aby ostatecznie zatwierdzić wybór, a także umożliwić korzystanie z serwisu należy użyć przycisku Dalej.

**UWAGA!** System przy wyborze obrazka nie będzie prosił o podanie kodu z narzędzia uwierzytelniającego. Zapamiętaj wybrany przez siebie obrazek - od tego momentu będzie pojawiał się przy każdym logowaniu i autoryzacji do serwisu internetowego iPKO biznes.

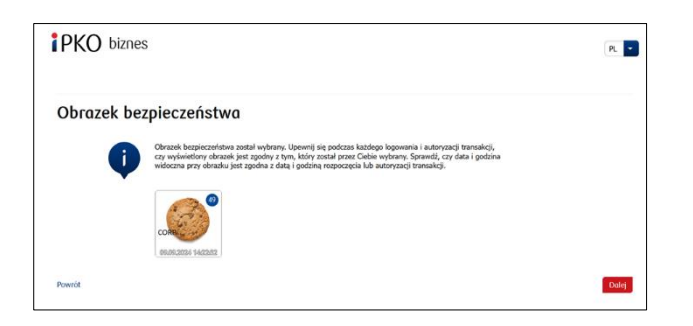

Zapoznaj się z Informacją o przetwarzaniu danych osobowych

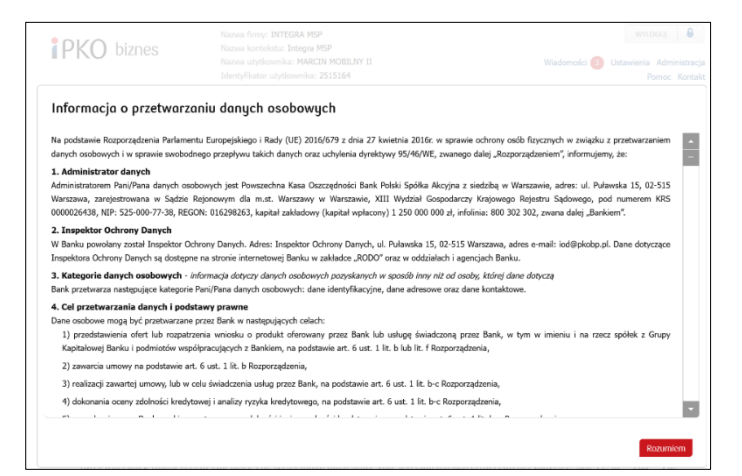

**UWAGA!** Identyfikator Użytkownika oraz Hasło służą również do aktywacji serwisu telefonicznego. By aktywować serwis, należy zadzwonić na INFOLINIĘ.

# Kolejne logowanie

Ekran i proces logowania będzie wyglądał następująco:

**Krok 1. Podaj Identyfikator użytkownika na stronie** [www.ipkobiznes.de](http://www.ipkobiznes.pl/). Ekran ten będzie zawierał tylko jedno pole wymagane, czyli pole na wpisanie Identyfikatora użytkownika. Wpisz w pole Identyfikator użytkownika a następnie wybierz **Dalej**.

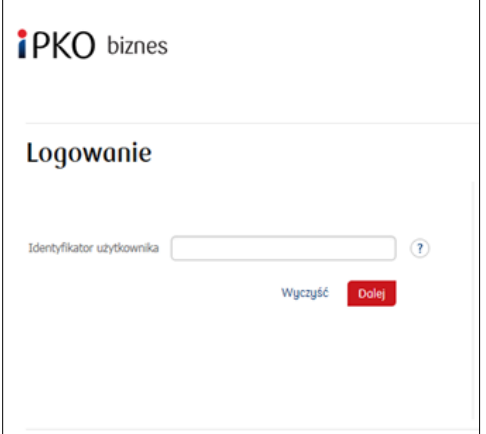

**Krok 2. Logowanie po wybraniu obrazka bezpieczeństwa.** Drugi ekran prezentuje wybrany przez Ciebie obrazek nad polem do podania Twojego Hasła dostępu. Należy zweryfikować, czy wyświetlony obrazek jest zgodny z tym, który został wybrany przy pierwszym logowaniu. W polu Twoje Hasło wpisz nadane przez Ciebie podczas pierwszego logowania hasło i wybierz **Dalej**.

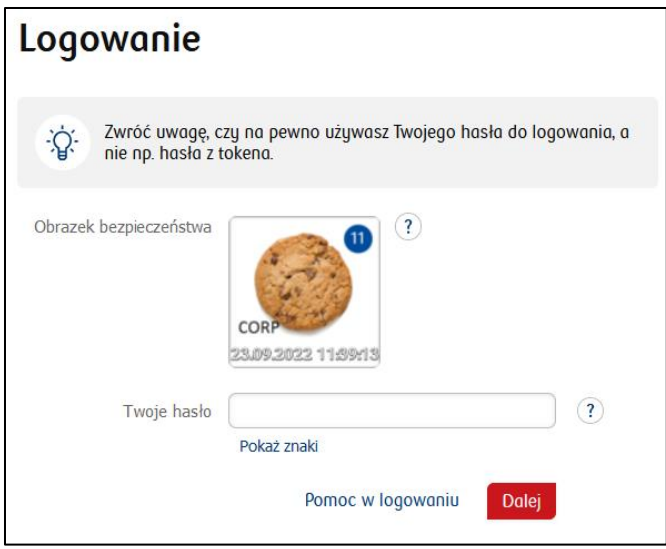

**Krok 3. Logowanie po wybraniu obrazka bezpieczeństwa.** Trzeci ekran prezentuje wybrany przez Ciebie obrazek nad polem do podania Hasła z tokena lub potwierdzenia powiadomienia push. Należy zweryfikować, czy wyświetlony obrazek jest zgodny z tym, który został wybrany przy pierwszym logowaniu. W polu Hasło z tokena wpisz odpowiedź z tokena i wybierz Zaloguj. Jeżeli korzystasz z mobilnej autoryzacji, potwierdź powiadomienie push w telefonie.

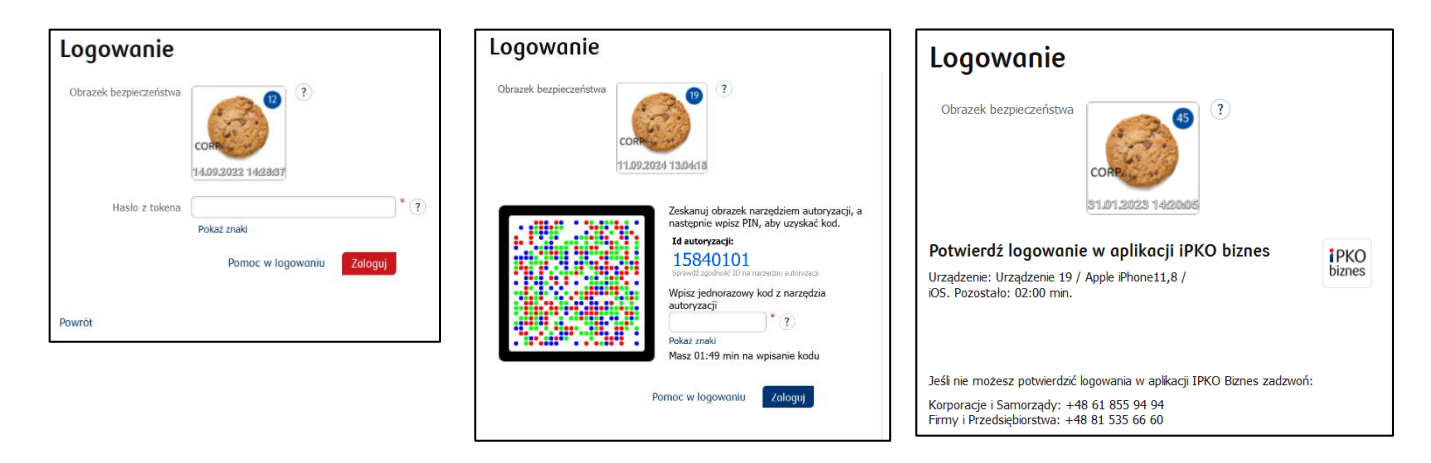

- podczas każdego kolejnego logowania i autoryzacji wyświetlany będzie obrazek bezpieczeństwa każdorazowo sprawdzaj, czy prezentowany obrazek jest zgodny z wybranym przez Ciebie oraz czy w dolnej części obrazka widoczna jest data i godzina zgodna z bieżącymi danymi w formacie DD.MM.RRRR (dzień. miesiąc. rok) GG:MM:SS (godzina. minuta. sekunda), np. 01.01.2016 23:59:59,
- zmiana obrazka możliwa będzie w dowolnym momencie po zalogowaniu do nowego serwisu internetowego iPKO biznes, po wybraniu zakładki "Ustawienia", a następnie "Kanały dostępu" i "Obrazek bezpieczeństwa". Zmiana obrazka będzie możliwa **po podaniu** kodu z narzędzia uwierzytelniającego.

### Ważne!

Jeśli w trakcie logowania zobaczysz inny niż wybrany przez Ciebie obrazek lub zaprezentowane dane (data i godzina prezentowana na obrazku nie będzie zgodna z bieżącymi danymi) będą budziły Twoją wątpliwość, niezwłocznie przerwij logowanie lub autoryzację i skontaktuj się z Centrum Obsługi Klienta Korporacyjnego, konsultanci są dostępni pod numerem: +48 61 855 94 94 lub DE 0 800 181 6748 (opłaty zgodne z taryfą operatora). Serwis telefoniczny jest czynny pon.-pt. godz. 8:00-18:00 ; e-mail: [ipkobiznes@pkobp.pl.](mailto:ipkobiznes@pkobp.pl) 

## Bezpieczne logowanie

1. **Zawsze wprowadzaj adres strony internetowej Banku ręcznie.**

2. **Sprawdź, czy adres strony w oknie przeglądarki wygląda następująco**: [https://www.ipkobiznes.de](https://www.ipkobiznes.de/)

### 3. **Sprawdź, czy w obrębie okna przeglądarki internetowej znajduje się ikona zamkniętej kłódki**.

W zależności od przeglądarki, ikona kłódki może się pojawić w pasku adresu lub w pasku stanu w dolnej części ekranu. Pojawienie się tej kłódki sygnalizuje, że strona jest zabezpieczona certyfikatem bezpieczeństwa i połączenie jest szyfrowane.

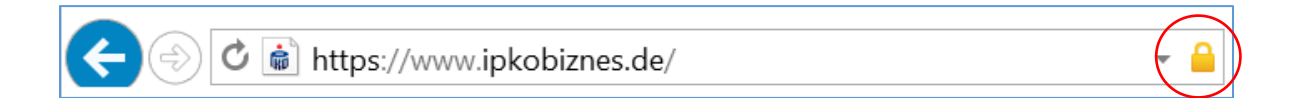

4. **Sprawdź poprawność certyfikatu bezpieczeństwa.** Dane o certyfikacie dostępne są w przeglądarce, najczęściej w menu "Plik" opcja "Właściwości". Po wybraniu przycisku "Certyfikaty" sprawdź zarówno "Ogólne", jak i "Ścieżka certyfikacji".

Do danych certyfikatu możesz również dotrzeć poprzez dwukrotne kliknięcie w ikonę kłódki. Po kliknięciu zobaczysz szczegóły dotyczące certyfikatu, z których dowiesz się, że został on wystawiony dla domeny [https://www.ipkobiznes.de](https://www.ipkobiznes.de/)

Możesz się z nich również dowiedzieć, że zakupu certyfikatu dokonał PKO Bank Polski.

5. **Logując się do strony Banku, nigdy nie korzystaj z linków** nieznanego pochodzenia, umieszczonych w wiadomościach e-mail i SMS bądź na stronach www nienależących do Banku.

6. **Nie ujawniaj danych do logowania** (numeru klienta, haseł dostępu) innym osobom, nie podawaj ich na żądanie podmiotów trzecich.

7. **Weryfikuj prezentowane przez Bank informacje o dacie i godzinie** ostatniego poprawnego zalogowania oraz ostatniej nieudanej próby logowania – w przypadku stwierdzenia jakiejkolwiek nieścisłości, zgłoś ten fakt.

Jeżeli wygląd strony logowania wzbudzi Twoje zaniepokojenie, ZANIM SIĘ ZALOGUJESZ, skontaktuj się z infolinią pod numerem DE **0 800 181 6748** (brak opłat dla numerów krajowych na terenie kraju, w pozostałych przypadkach – opłata zgodna z taryfą operatora) lub PL **+48 61 855 94 94** (do połączeń z zagranicy i z telefonów komórkowych; opłata zgodna z taryfą operatora).

# Obsługa tokena Digipass 770

Czytnik Digipass 770 jest jednoelementowym narzędziem autoryzacji służącym do logowania oraz autoryzacji transakcji w serwisie bankowości elektronicznej iPKO biznes.

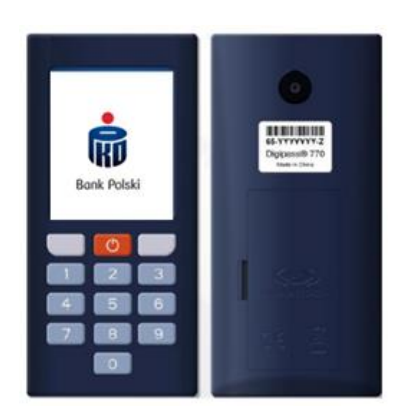

Korzystanie z tokena sprzętowego Digipass 770 polega na skanowaniu obrazkowego kodu operacji aparatem zintegrowanym z urządzeniem, wpisaniu osobistego PIN w tokenie, następnie przepisanie kodu z narzędzia autoryzacji do serwisu bankowości elektronicznej iPKO biznes. Odpowiedzi generowane przez token są prezentowane w postaci 8 cyfr, tuż pod ID autoryzacji, które odpowiada ID prezentowanym przy autoryzowanej transakcji w serwisie.

### **Jak działa nowy token?**

- 1. Zeskanuj tokenem kod CRONTO operacji widoczny w serwisie iPKO biznes (użyj aparatu z tyłu urządzenia).
- 2. Wpisz PIN do tokena
- 3. Przepisz do iPKO biznes kod jednorazowy z tokena

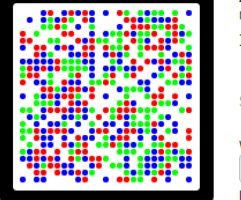

Zeskanuj obrazek narzędziem autoryzacji, a nastepnie wpisz PIN, aby uzyskać kod. Id autoryzacii: 15817589

Wpisz jednorazowy kod z narzędzia autoryzacji Masz 01:53 min na wpisanie kodu

wdź zgodność ID na narzedziu autoryzacji

#### **Jak przejść do ustawień tokena?**

Włączając urządzenie przytrzymaj 3-4 sek. czerwony przycisk. Zostanie zaprezentowana lista, z której możesz zmienić język obsługi, zmienić lub odblokować PIN.

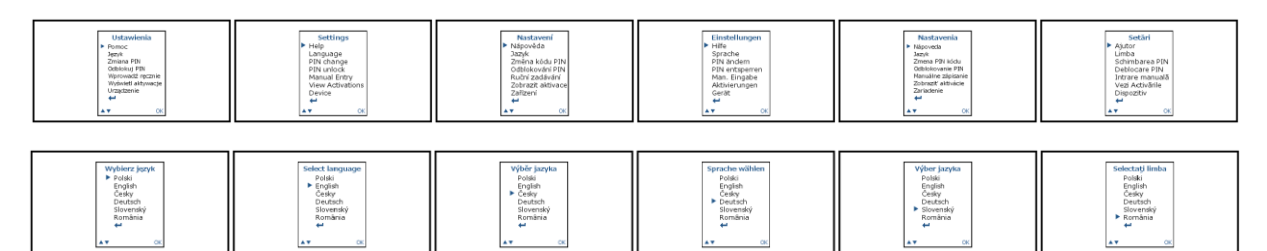

### **Jak odblokować token lub dostęp do iPKO biznes?**

Dostęp może odblokować administrator iPKO Biznes w Twojej firmie.

W sekcji Administracja przechodząc do Kanały dostępu i narzędzia administracyjne i wybierając:

- Odblokuj jeśli masz zablokowane narzędzie autoryzacji
- Aktywuj kanał internetowy/telefoniczny jeśli masz zablokowane hasło

W razie wątpliwości skontaktuj się z Infolinią.

# Obsługa tokena Digipass 870

Czytnik wraz z indywidualną kartą kodów jednorazowych w formie karty chip tworzy zestaw zwany tokenem, który umożliwia generowanie haseł jednorazowych - wykorzystywanych do logowania oraz kodów jednorazowych - służących do autoryzowania transakcji. Odpowiedzi generowane przez token są prezentowane w postaci 8 cyfr.

Karta kodów jednorazowych w formie karty chip jest przypisana wyłącznie do jednego Użytkownika, dlatego należy ją chronić przed dostępem osób trzecich, tak samo jak np. karty bankowe.

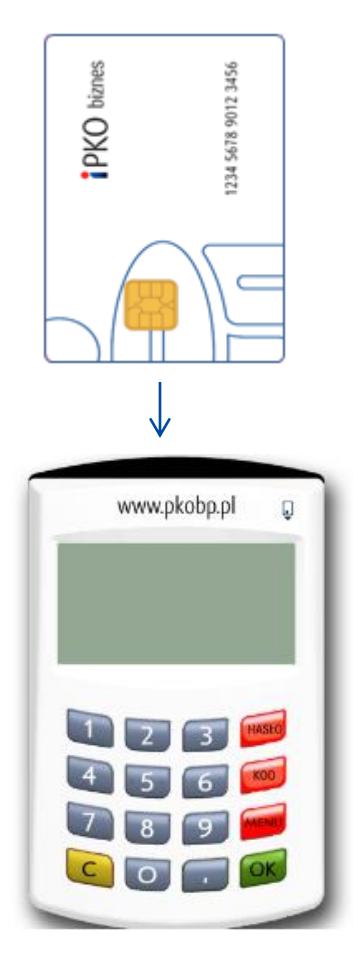

**Czytnik z klawiaturą numeryczną.** W celu uruchomienia czytnika należy wsunąć kartę mikroprocesorową (mikroprocesor musi znaleźć się w czytniku). Po kilku sekundach pojawi się opcja: Wybierz HASŁO, KOD lub MENU.

**Funkcja HASŁO** służy do generowania 8-cyfrowego hasła, wykorzystywanego podczas logowania do sustemu.

**Funkcja KOD** służy do generowania kodu jednorazowego potrzebnego do autoryzowania operacji w serwisie internetowym. Po otrzymaniu polecenia o wprowadzeniu odpowiedzi tokena dla odpowiedniego kodu należy

wybrać w czytniku opcję KOD, czytnik wygeneruje ciąg cyfr właściwy dla wpisanego kodu. Wygenerowany kod należy wpisać w formularzu.

**UWAGA!** W razie problemów z korzystaniem z czytnika lub zgubienia karty należy skontaktować się z INFOLINIĄ. **W przypadku tokena z klawiaturą, dołączony kabel, nie jest obecnie wykorzystywany.**

# Obsługa tokena Digipass 270

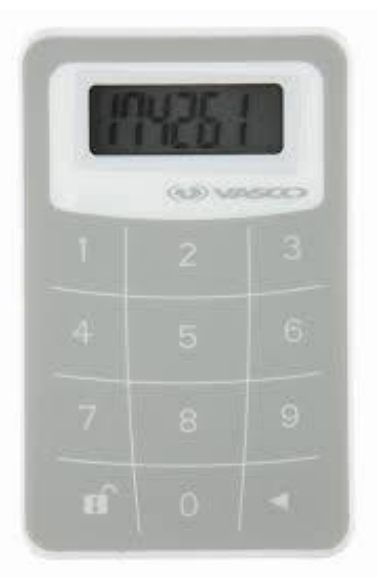

Korzystanie z tokena (VASCO DigiPass 270) jest bardzo proste. Każdorazowo, gdy uprawniony użytkownik będzie chciał zalogować się do serwisu internetowego iPKO biznes lub wykonać operację, zostanie poproszony o wprowadzenie kodu. Dla zwiększenia bezpieczeństwa token zabezpieczony jest kodem PIN. W momencie dostarczenia jest to PIN 12345. Przy pierwszym użyciu tokena użytkownik powinien dokonać jego zmiany.

### **Ścieżka uruchomienia tokena:**

1. Włącz token wciskając i przytrzymując klawisz strzałki · i dodatkowo wciskając klawisz  $\blacksquare$ .

2. Wprowadź PIN 12345.

3. Pojawi się napis NEW PIN oraz wolne miejsce przeznaczone na wpisanie nowego numeru PIN. Wpisz nowy, pięciocyfrowy, znany tylko Tobie numer PIN.

4. Pojawi się napis PIN CONF oraz wolne miejsce przeznaczone na ponowne wpisanie nowego numeru PIN.

5. Jeżeli numer zostanie wpisany poprawnie, pojawi się napis NEW PIN CONF.

6. W przypadku pomyłki podczas wpisywania nowego numeru PIN pojawi się napis FAIL, po którym zostaniesz ponownie poproszony o wprowadzenie nowego numeru PIN oraz jego potwierdzenie.

7. Aby zmienić kod PIN należy włączyć token wprowadzić aktualny kod PIN oraz wcisnąć I przytrzymać klawisz strzałki  $\blacksquare$  i jednocześnie wcisnąć i przytrzymać klawisz  $\square$ .

8. Pojawi się napis NEW PIN oraz wolne miejsce przeznaczone na wpisanie nowego numeru PIN. Wpisz nowy, pięciocyfrowy, znany tylko Tobie numer PIN.

Aby zalogować się do iPKO biznes lub autoryzować transakcję przy użyciu tokena Vasco DP270 należy wcisnąć i przytrzymać strzałkę < oraz jednocześnie klawisz otwartej kłódki następnie wprowadzić kod PIN. Gdy na ekranie pojawi się "APPLI" należy wybrać cyfrę:

. "2" – w przypadku logowania się do iPKO biznes,

 $\cdot$  ..3" – w przupadku autoruzacii operacii w serwisie iPKO biznes. W celu zautoruzowania operacii w serwisie, należy w narzędziu wprowadzić numer kodu autoryzacyjnego prezentowanego na ekranie iPKO biznes. Na podstawie wprowadzonego kodu, narzędzie wygeneruje ciąg cyfr potrzebnych do autoryzacji operacji w serwisie iPKO biznes.

### Aplikacja bankowości mobilnej iPKO biznes

Użytkownicy systemu bankowości internetowej iPKO biznes mogą korzystać z aplikacji bankowości mobilnej, która udostępnia aktualne informacje finansowe firmy na urządzeniach mobilnych. Aplikacja mobilna iPKO biznes dostępna jest na telefony z systemami operacyjnymi:

- Android od wersji 7.0 wzwyż
- iOS od wersji 14.0 wzwyż

w polskiej, angielskiej, niemieckiej i czeskiej wersji językowej. Aplikacja dostępna jest do pobrania w sklepach mobilnych: AppStore, Google Play oraz Huawei AppGallery. Szybki dostęp do aplikacji jest możliwy z wykorzystaniem biometrii.

**A**plikacja mobilna iPKO biznes zapewnia szybki dostęp do:

- mobilnej autoryzacji,
- transakcji do podpisania,
- podglądu listy rachunków oraz dostępnych środków,
- historii rachunku,
- transakcji oczekujących na realizację i odrzuconych,
- kantoru dla firm iPKO dealer,
- tokena mobilnego.

Umożliwia użytkownikowi autoryzację transakcji oczekujących na jego podpis i wysłanie jednej albo kilku operacji za pomocą jednego podpisu. Dodatkowo, aplikacja pozwala na łatwe wyszukanie potrzebnych danych, np. transakcji po nazwie kontrahenta lub tytule przelewu. Poza bieżącą obsługą rachunku możliwy jest podgląd własnych kart firmowych oraz obsługa wniosków. Aplikacja posiada też opcję dostępu do mobilnej platformy iPKO dealer.

Przed pobraniem i aktywacją aplikacji iPKO biznes, upewnij się, że Twój telefon spełnia wymagania techniczne i ma dostęp do Internetu.

Aby pobrać aplikację iPKO biznes wejdź do sklepu z aplikacjami do telefonów z systemami Android lub iOS\* i wyszukaj aplikację iPKO biznes, wpisując frazę "iPKO biznes". Następnie kliknij ikonę aplikacji iPKO biznes i przycisk pobierania.

W celu aktywacji aplikacji mobilnej iPKO biznes :

- a) Wejdź w aplikację i wybierz Aktywuj aplikację iPKO biznes -> Chcę zarządzać finansami firmy
- b) Zaloguj się danymi, które służą do logowania do serwisu internetowego iPKO biznes (Identyfikator użytkownika, hasło i hasło z tokena lub potwierdzenie mobilną autoryzacją),
- c) Następnie nadaj swój indywidualny 4-cyfrowy PIN,
- d) Potwierdź logowanie przy użyciu wiadomości SMS z kodem aktywacyjnym otrzymanym od banku, lub wygeneruj kod aktywacyjny w serwisie internetowym iPKO biznes w zakładce Ustawienia -> Aplikacje mobilne
- e) Aplikacja została aktywowana. Możesz zalogować się do aplikacji ze swojego indywidualnego kodu PIN.

*\*Jedyne koszty, jakie ponosi Użytkownik, to opłata zgodna z taryfą operatora za połączenie z Internetem w momencie ściągania aplikacji iPKO biznes na telefon oraz podczas pierwszego uruchomienia aplikacji i zmiany PIN-u.*

## Obsługa tokena mobilnego

Token mobilny to jedna z funkcji aplikacji mobilnej iPKO biznes, zapewnia łatwą autoryzację transakcji realizowanych w aplikacji mobilnej – wystarczy podać PIN do tokena i transakcja zostanie zautoryzowana. Token mobilny może być również używany jako narządzie autoryzacyjne w serwisie internetowym iPKO biznes, zarówno do logowania, jak i autoryzacji dyspozycji finansowych oraz transakcji niefinansowych.

Dostęp do tokena mobilnego chroniony jest kodem PIN.

Użytkownik iPKO biznes w celu personalizacji tokena, powinien wejść w aplikację mobilną iPKO biznes i wybrać "Aktywuj narzędzie autoryzacji". Po wpisaniu Identyfikatora użytkownika i kliknięciu Dalej, otrzymuje od Banku, w formie SMS, PIN inicjalny do tokena.

Następnie w procesie PIN inicjalny należy zmienić na PIN indywidualny. PIN indywidualny powinien się składać z minimum 4 i maksumalnie 8 cufr. PIN induwidualnu definiuje Klient w procesie tzw. personalizacji. Personalizacja nie oznacza aktywacji tokena, który powinien być aktywowany na etapie logowania do serwisu iPKO biznes. Jeśli w trakcie procesu personalizacji tokena mobilnego Użytkownik nie otrzyma wiadomości SMS z PINem inicjalnym, wymagany jest kontakt z konsultantem serwisu telefonicznego.

**PAMIĘTAJ!** Trzykrotne wprowadzenie błędnego PIN inicjalnego powoduje blokadę aplikacji i konieczność ponownej instalacji i personalizacji.

### Korzystanie z tokena mobilnego w aplikacji iPKO biznes

Uruchamiając aplikację, Użytkownik zobaczy opcję "Token mobilny": Uruchomienie tokena wymaga potwierdzenia wcześniej zdefiniowanym PINem. Po zalogowaniu do tokena widoczne są dwa przyciski "Hasło" i "Kod".

Po wybraniu przycisku "Hasło" użytkownik otrzyma 8-cyfrowe hasło, służące do logowania w serwisie internetowym, natomiast po wybraniu przycisku "Kod" 8-cyfrowy kod niezbędny do autoryzacji transakcji.

Prośba o podanie PIN-u pojawi się, jeśli od ostatniego użycia funkcji "Kod" lub "Hasło" minęło więcej niż 2 minuty. Każdy kod wygenerowany przez token jest unikalny i powiązany tylko z jedną transakcją.

Token w aplikacji iPKO biznes nie weryfikuje poprawności wprowadzonego PIN-u. Jeśli Użytkownik poda błędny PIN, aplikacja będzie generowała niewłaściwe kody lub hasła. Wówczas logowanie do serwisu i autoryzacja operacji nie będą możliwe.

UWAGA! Trzykrotne wprowadzenie błędnego kodu lub hasła z tokena powoduje blokadę tokena. W celu odblokowania należy skontaktować się z konsultantem serwisu telefonicznego. W razie problemów z korzystaniem z tokena mobilnego iPKO biznes należy skontaktować się z INFOLINIĄ.

### Obsługa mobilnej autoryzacji

Mobilna autoryzacja to jedna z funkcji aplikacji mobilnej iPKO biznes, zapewnia bezpieczną i najszybszą autoryzację transakcji realizowanych w serwisie internetowym iPKO biznes – wystarczy podać PIN do aplikacji i transakcja zostanie zautoryzowana.

PIN do aplikacji mobilnej służy również do potwierdzania operacji mobilną autoryzacją

Nowy użytkownik iPKO biznes, z wybranym narzędziem typu: mobilna autoryzacja w celu jej aktywacji powinien wejść w aplikację mobilną iPKO biznes i wybrać "Aktywuj aplikację iPKO biznes" -> "Chcę zarządzać finansami firmy". Po wpisaniu Identyfikatora użytkownika i kliknięciu Dalej, otrzymuje od Banku, w formie SMS, kod aktywacyjny do mobilnej autoryzacji.

Następnie w procesie należy ustawić własny PIN do aplikacji. PIN do aplikacji składa się z 4 cyfr i poza logowaniem do aplikacji służy również do potwierdzania operacji mobilną autoryzacją. Po zakończeniu procesu, potwierdzenie aktywacji mobilnej autoryzacji odbywa się na etapie pierwszego logowania do serwisu iPKO biznes. Jeśli w trakcie procesu aktywacji mobilnej autoryzacji Użytkownik nie otrzyma wiadomości SMS z PINem inicjalnym, wymagany jest kontakt z konsultantem serwisu telefonicznego.

**PAMIĘTAJ!** Pięciokrotne wprowadzenie błędnego kodu aktywacyjnego powoduje kontaktu z bankiem i ponownego przypisania narzędzia.

Pamiętaj! Po pierwszym zalogowaniu do serwisu internetowego iPKO biznes, możesz uruchomić pełną funkcjonalność aplikacji mobilnej iPKO biznes. Aby to zrobić, zaloguj się do aplikacji korzystając z kodu PIN nadanego samodzielnie w trakcie aktywacji, a następnie kliknij "Dokończ aktywację". Postępuj zgodnie z wyświetlonymi krokami oraz przepisz wygenerowany kod. Gotowe! Możesz korzystać ze wszystkich funkcji aplikacji mobilnej iPKO biznes.

Jeżeli korzystasz z tokena sprzętowego lub mobilnego, zawsze możesz włączyć mobilną autoryzację w aplikacji mobilnej iPKO biznes.

Każdy użytkownik iPKO biznes, korzystający z tokena mobilnego/sprzętowego, może w dowolnym momencie zamienić swoje aktualne narzędzie autoryzacji na mobilną autoryzację w aplikacji mobilnej iPKO biznes.

**Pamiętaj!** Jedyną ścieżką przejścia na mobilną autoryzację jest samodzielna jej aktywacja w aplikacji mobilnej iPKO biznes.

Aby skorzystać z mobilnej autoryzacji, należy posiadać na urządzeniu aktywną aplikację mobilną iPKO biznes. Jak aktywować aplikację? Przejdź do sekcji "Aplikacja bankowości mobilnej iPKO biznes". Zaloguj się do aplikacji mobilnej iPKO biznes i wejdź w Więcej → Ustawienia → Narzędzia autoryzacji. Następnie kliknij Mobilna autoryzacja i wybierz urządzenie, którego będziesz używać do mobilnej autoryzacji (telefon, na którym masz swoją aplikację mobilną iPKO biznes). Kliknij przycisk Potwierdź zmianę, a następnie podaj kod z dotychczasowej metody autoryzacji (tokena sprzętowego lub mobilnego) oraz kod PIN do aplikacji.

**Pamiętaj!** Po wykonaniu dyspozycji włączenia mobilnej autoryzacji nie tracisz dostępu do tokena i w dowolnym momencie możesz przełączać się pomiędzy aktywnymi narzędziami autoryzacji.

Aby to zrobić, przejdź do zakładki "Token mobilny"/"Token sprzętowy" i kliknij "Potwierdź zmianę". W takim przypadku, dyspozycję potwierdzasz jedynie podając kod PIN do aplikacji.

### Korzystanie z mobilnej autoryzacji

Mobilną autoryzacją można podpisać każdą operację dostępną w serwisie iPKO biznes oraz zleconą przez konsultanta. Uruchamiając aplikację, Użytkownik zobaczy przycisk "Powiadomienia": po kliknięciu i zalogowaniu się do aplikacji, zobaczy skrzynkę powiadomień z historią autoryzacji wykonywanych przy użyciu mobilnej autoryzacji.

W serwisie internetowym iPKO biznes po stworzeniu nowej operacji lub wybraniu uprzednio stworzonej do autoryzacji należy kliknąć czerwony przycisk Podpisz/Wykonaj, znajdujący się w prawym dolnym rogu. Kliknięcie przycisku spowoduje wygenerowanie powiadomienia push, które trafi na telefon na którym aktualnie znajduje się mobilna autoryzacja. Użytkownik będzie miał 2 minuty na potwierdzenie operacji w aplikacji. W otwartym powiadomieniu znajdą się szczegóły potwierdzanej operacji – sprawdź ich zgodność z danymi wyświetlanymi w serwisie internetowym przez potwierdzeniem operacji!

UWAGA! Trzykrotne wprowadzenie błędnego PINu do aplikacji powoduje blokadę mobilnej autoryzacji. W celu odblokowania należy skontaktować się z konsultantem serwisu telefonicznego. W razie problemów z korzystaniem mobilnej autoryzacji należy skontaktować się z INFOLINIĄ (061 855 94 94).

Pamiętaj! Jeżeli zmieniasz telefon i chcesz przenieść mobilną autoryzację na nowe urządzenie, wykonaj to samodzielnie w aplikacji. Aby to zrobić, musisz posiadać dostęp do dwóch aktywnych aplikacji mobilnych iPKO biznes na dwóch różnych urządzeniach. Operację zmiany urządzenia do obsługi mobilnej autoryzacji zawsze inicjujesz na urządzeniu z mobilną autoryzacją (tym, na które aktualnie otrzymujesz powiadomienia autoryzacyjne).

Zaloguj się do aplikacji mobilnej iPKO biznes i wejdź w Więcej → Ustawienia → Narzędzia autoryzacji. Wybierz urządzenie, na którym chcesz obsługiwać mobilną autoryzację. Po wybraniu urządzenia, na dole ekranu ujrzysz przycisk - "Potwierdź zmianę". Kliknij w przycisk aby potwierdzić zmianę urządzenia. Następnie na ekranie urządzenia, na którym inicjujesz zmianę, zobaczysz ekran z kodem, który należy przepisać na urządzeniu, na które przenosisz obsługę mobilnej autoryzacji. Kolejne działania będziesz wykonywać już na drugim urządzeniu. W tym czasie, na drugie urządzenie wysłane zostanie powiadomienie PUSH informujące o rozpoczęciu procesu zmiany urządzenia do obsługi mobilnej autoryzacji. Otwórz powiadomienie i kliknij "Dalej". Na kolejnym ekranie przepisz kod cyfrowy z dotychczasowego urządzenia do mobilnej autoryzacji lub skorzystaj z kodu QR, aby potwierdzić zmianę urządzenia.